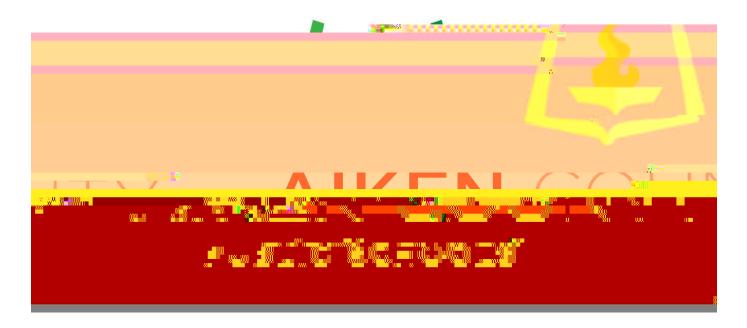

# Applicant Applicant Tacking User's Guide

### TABLEOFCONENS

| Access PowerSchool Applicant Tacking                    | 3        |
|---------------------------------------------------------|----------|
| Move between PowerSchool Modules                        | <b>.</b> |
| Understand the Dashboard                                | 5        |
| Submit and View Job Requisitions (Vacancy/Tansfer)      | 6        |
| View Job Postings                                       | 8        |
| Review Applications                                     | 9        |
| Setting up Interviews                                   | 1214     |
| Schedule Interviews for the Applicant                   | 15 16    |
| ViewStatus of Requested Interviews                      | 17       |
| Send Reninderof a Schedule Interview                    | 18 19    |
| Friter Interview Results                                | 2021     |
| Begin Hie Process                                       | 224      |
| AppendixA Subscribe to CalendarorAdd availability Dates | 25       |
| AppendixBToubleshooting Log-In Issues                   |          |
| Invalid Log-In Attempt                                  | 26       |
| Service Unavailable Fnor                                | 27       |

# Access PowerSchool Applicant Tracking

### Move between PowerSchool Modules

# Choose the menuicon (top right beside Sign Out).

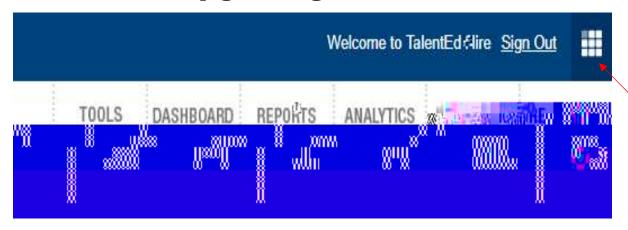

### Clickon Applicant Tacking.

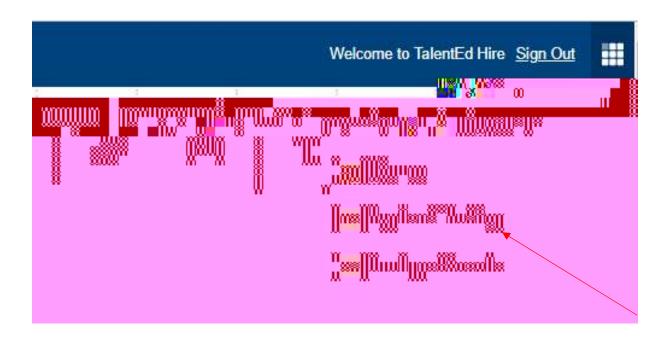

### **Understand the Dashboard**

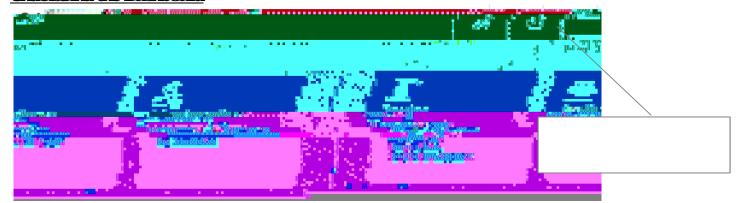

The Posting Management tool is used to manage job postings and to submit and approve requisitions

The Application Management tool allows you to review applications that come in, extend interviews, and hise a candidate.

The Interviews & Recommendations tool allows you to create your interview availability and to see all of your interviews that have been sent out, accepted, declined and completed.

The icons on the top of the page also represent different areas within Applicant Tracking that you can navigate to:

The Tools iconallows you to hoverover the icon and go to the same Applicant Tacking tools for quickeraccess

The Dashboard icon allows you to see all of the interviews, his approvals, tasks, requisition approvals and active postings all on one page.

The Support icon will take you to our TalentEd Knowledgebase, where you can get more information and how to instructions on features in Applicant Tacking.

### **CURENIEMPIOYEE**

Name of employee leaving position

Employee ID of employee leaving position Find date of employee leaving position \*You<u>must</u> choose reason for leaving\*

### HDURS/DAYS

Choose days peryear Choose hours perday \*Select PRN if they are an 'as needed' employee.

6) Choose the workflow for the job requisition to go to for approval by clicking the down arrow beside "Approval Workflow". Once you choose a workflow, Applicant Tracking will show you the approval paths o that you can verify who it should go to.

\*Make sure you select the correct workflow, we cannot edit that you will have to resubmit\*

| Workflow  | Workflow Explanation              |  |
|-----------|-----------------------------------|--|
| Athletics | All athletic supplement positions |  |

# View Job Postings

To view both open and closed positions, the open and closed dates for each posting, and the

# **Review Applications**

Once you start receiving applications in the system, you will use Applicant Tacking's Application Manager Tool to review applications and manage candidate folders

1)

| Applicant Profile/Folder When you are ready to review the applicant's profile and applications, you can use the application and profile icons located within the application manager                                   |
|----------------------------------------------------------------------------------------------------|
| The Print Application icon allows you to view the applicant's application information in PDF format.                                                                                                    |
| The Print Packet icon allows you to pick and choose certain areas of the applicant's application. When you click on this icon a new window will appear for you to choose the areas you would like included in the PDF. |
| The Applicant Foldericon allows you to explore the applicant's information in more detail. It also allows you to schedule interviews, record impressions about the candidate and various other tasks.                  |
| When you open an applicant's folder (blue foldericon), there are several areas that you can review and actions you can take.                                                                                           |
| Applicant Folder Review                                                                                                    |
| The app tab will carry information about submitted application(s).                                                                                                    |
|                                                                                                    |

This tab has the same 'Print Application' and 'Print Application Packet' icons as the application managerpage, as well as an 'HIML' icon

The HIMLicon allows you to see the submitted application In addition, you can choose to toggle different sections of the application on and off for printing.

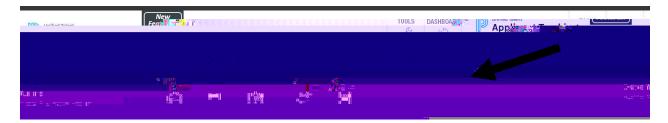

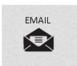

The Final iconallows you to email candidates. You can choose to show you remail address for a reply, or to send an alias 'Do Not Reply' email address. You can also choose an email template to use if your organization has created one. Please speak with your system administrator regarding email templates.

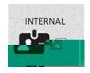

The Internal icon indicates to you if someone in Recruit and Hire is a current employee. You can also marks candidate as internal orner over the mas internal using this icon

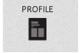

The Profile icon allows you to see the most up to date information that the applicant has provided on their profile. This differs from the 'Print Application' icon as any information that may have changed, such as their address will be captured here.

# Setting up Interviews 1) Clickon Tools 2) Choose 'Application Manager'. 3) Clickon the checkbox of the applicant(s) you would like to invite to an interview 4) At the bottom of the list of applications, click the 'Bulk Actions' drop-down arrow 5) Select 'Interview' under 'Candidate Actions'.

6) Click'Go'.

### Afterclicking GO, the SCHDUENERVEW screen opens

| カ   | 'APPLICANTS) section (top) identifies the applicants you would lie to interview.                                                                                          |  |  |  |
|-----|----------------------------------------------------------------------------------------------------|--|--|--|
|     |                                                                                                    |  |  |  |
| 8)  | The Interviewerwill always be the Applicant Tacking userthat clicked on the 'schedule interview' button. This can be changed by clicking the 'X near the interviewername. |  |  |  |
|     | Fyou would like to add orchange interviewers or schedule an interviewon someone's behalf, you can click on the 'Add Interviewers' button                                  |  |  |  |
| 9   | Click the name of the interviewer from the Applicant Tacking users list. You can use the red "x" to remove interviewers                                                   |  |  |  |
| 10, | Complete the interviewinformation                                                                                                    |  |  |  |
| 'D  | EIAIS section Job Posting (Required)                                                                                                    |  |  |  |

Diop downwill allowyou to choose the position you want to interview if they have applied for multiple positions

Interview Type

Type of interview is being conducted.

Interview Location (Required)

Communicates where the interview is being held.

**InterviewSurvey** 

Associated interview questions allowyou to record

responses (optional)

'SCHEDUING OPTIONS' section (Three options)

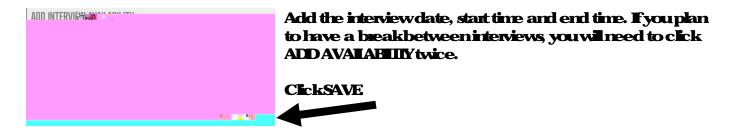

### SECOND OPTION (Provide specific date and time)

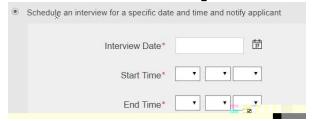

Set the specific date and time for individuals is useful if previously spoken with applicant and have already established a time.

### **THRO OPTON** (Interviewerwill call and schedule time)

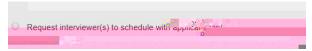

### 'OPHONALMESSAGES' section

If there are any messages you need to relay to the interviewer(s) or to the applicant(s), you can include them in the message section of the interview form. These messages are sent via email.

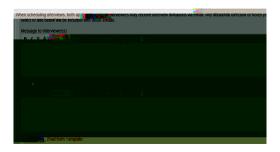

### 11) ClickSAVEANDSEND

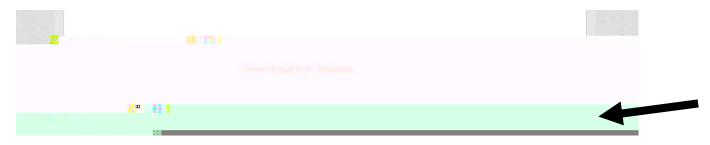

### Schedule interview for the applicant

Fyou have set up the interviews initially where the applicant self-schedules but they are having difficulty and they need your assistance to schedule their interview, go to 'My Interviews'.

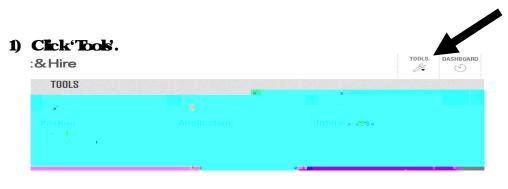

2) Clickonthe 'My Interviews'.

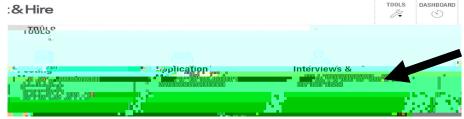

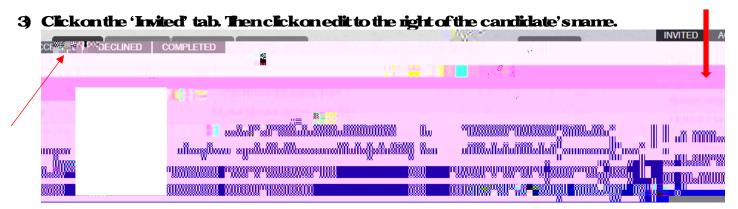

### ViewStatus of Requested Interviews

### 5) Click'Took'.

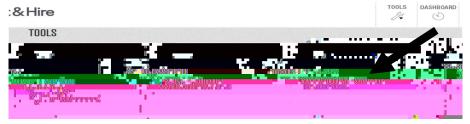

### 6) Clickonthe 'My Interviews'.

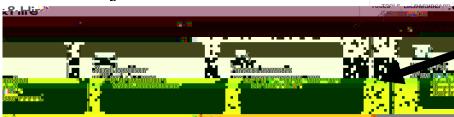

### 7) Clicktabs at the top to see 'INVIED', 'ACCEPTED', or 'DECINED'.

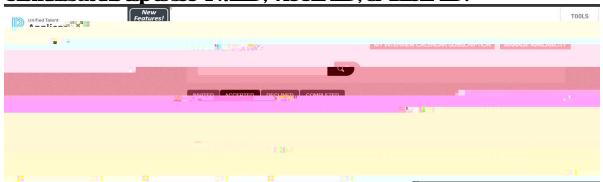

### Send Reminderof a Schedule Interview

1) Click'Took'.

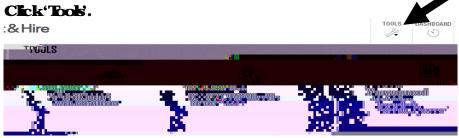

2) Clickonthe 'My Interviews'.

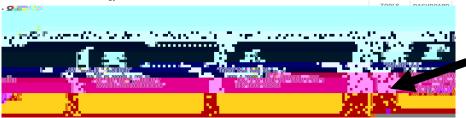

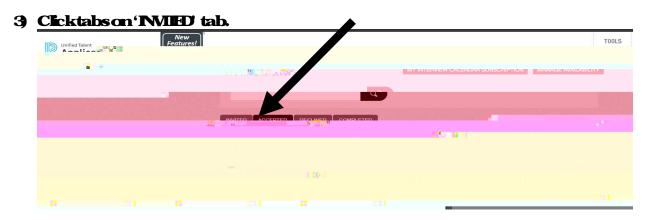

Clickon the checkbox of the applicant(s) to send reminder.

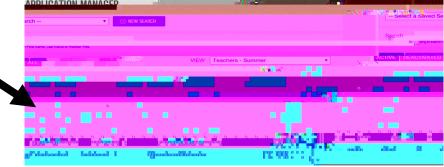

5) At the bottom of the list of applications, click the 'Bulk Actions' drop-down arrow

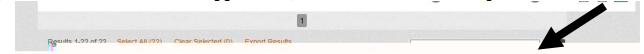

### 6) Select'ReminderEmail.

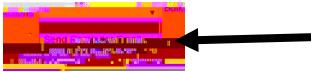

# 7) Click'Go'.

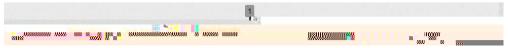

# EnterInterviewResults (optional)

# 1) Clickon Tools

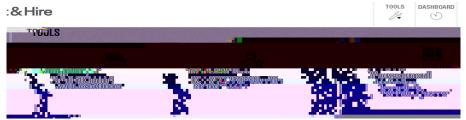

2) Choose 'My Interviews'.

- 3) Click'Add Result' beside applicant's name.
- 4) Navigate to the 'Interview' tab.

5) Click'Add InterviewResult'.

# **Begin Hie Process**

5) Confirm 'Job Posting' and 'Candidate Information'.

\*Select 'Hie for a different job posting' if the candidate needs to be hied under a different job posting.

### 8) UnderWORKHOW

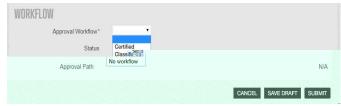

Certified Worldlow for all certified positions

Classified Workflow for all classified positions

9) Click'Save Draft' if you do not have all the required information Click'Submit' if form is completed to send to Human Resources to start the hiring process

# APPENDIXA

Add availability dates and/orsubscribe to calendar

When you are ready to extend an interview to an applicant, you will create your interview

### **APPENDIXB**

### Service Unavailable Finor

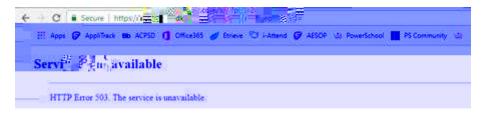

### This is a caching enoron the log in page.

### To fix, you will need to refresh your browsers cache and coolies

1) Click the three vertical dots to the right of your address bar

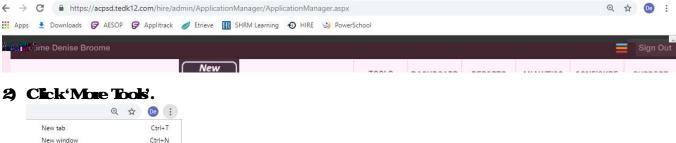

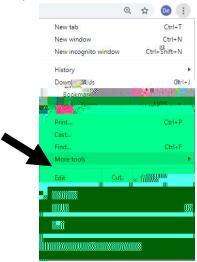

### Click'Clearbiowsing data'.

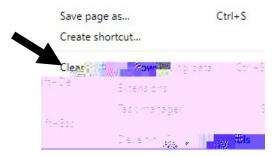

- 4) Close your browser and all its tabs
- 5) ReopenGoogle Chrome and log in again